## Submitting an Individual Civilian Training Request (SF182)

## ArmyIgnitED – Civilian Education

https://www.armyignited.army.mil/student/account/login

Please ensure you have all required information before starting the SF182, as you will not be able to save your progress.

Access ArmyIgnitED Student Portal > Click 'Create SF182' from left hand menu.

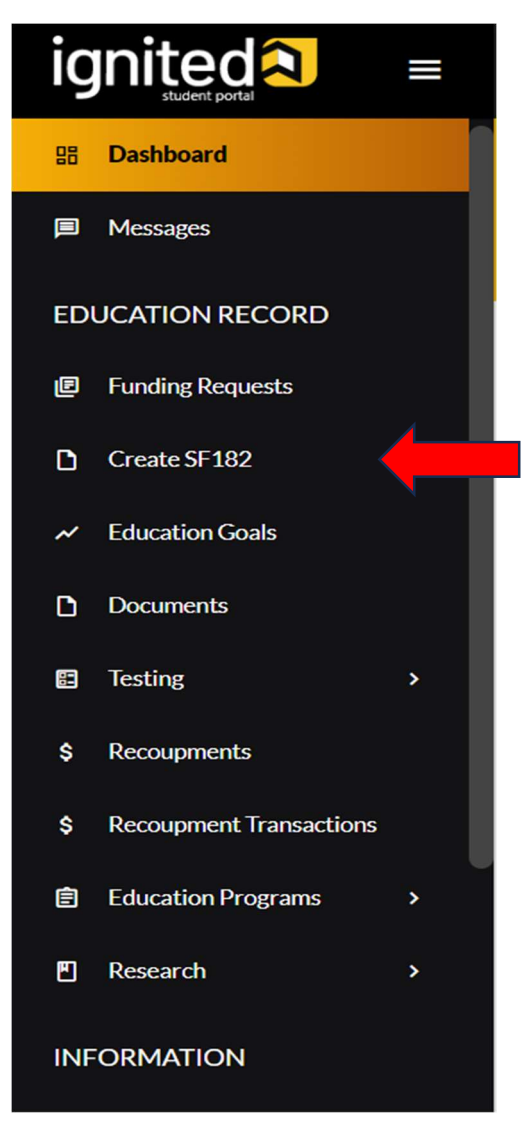

Review Personal Information Incorrect information will delay the approval of your SF182.

- 1. Verify Accuracy of Supervisor Information, Civilian Personnel Data, and Contact Information /Address.
- 2. If incorrect, edit information using pencil icon. If correct, click 'Verify and Proceed.'

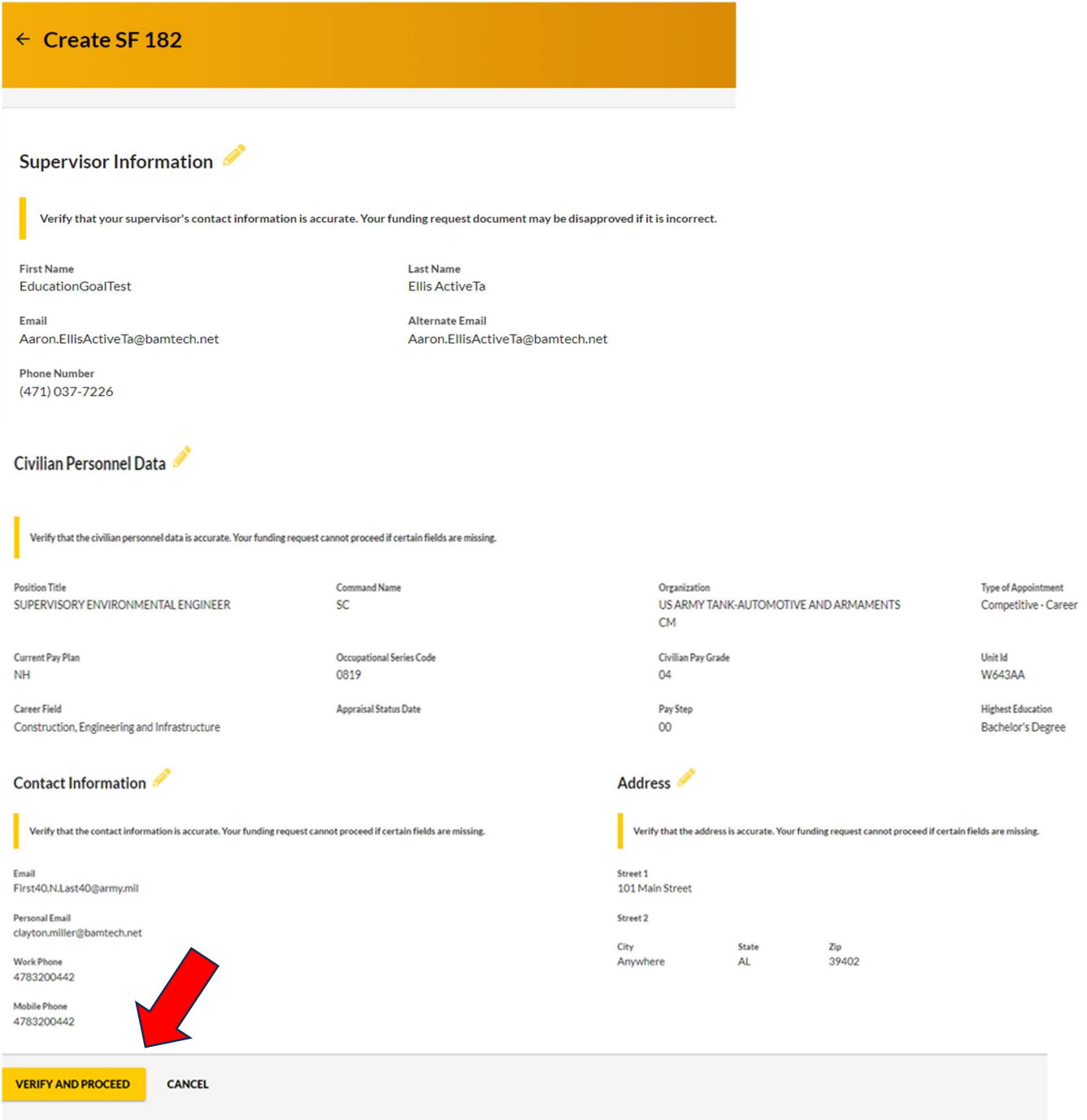

If your supervisor is not listed correctly, click the pencil icon and update the supervisor listed.

- 1. Search for your supervisor by typing in the correct name.
- 2. Select name from the drop-down menu.
- 3. Click 'Update Supervisor.'
- 4. Click 'Update Me.'

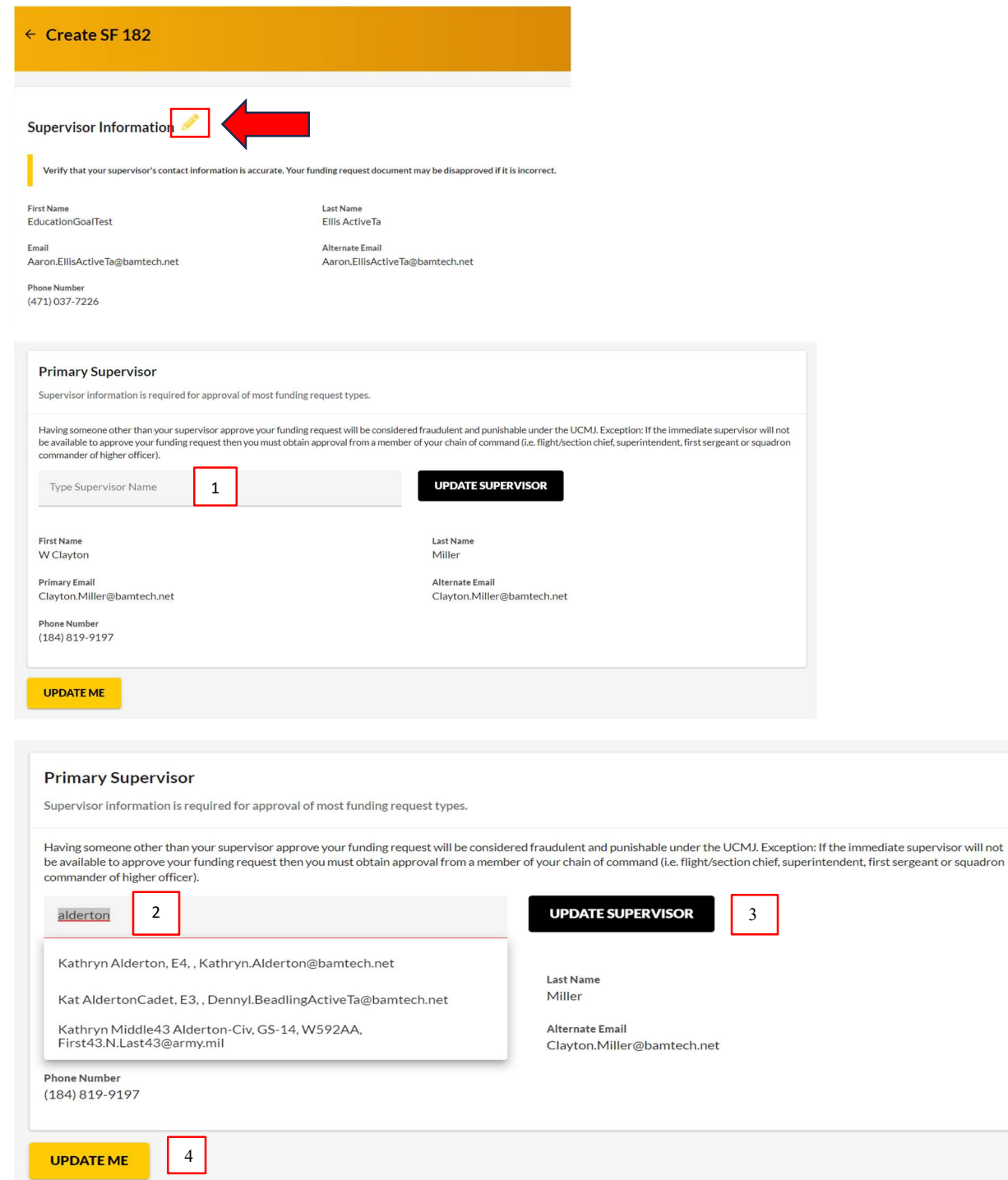

Acknowledge the 'User Agreement' – Read fully, check **ALL** boxes to agree to the conditions, then click 'I Agree, Continue.'

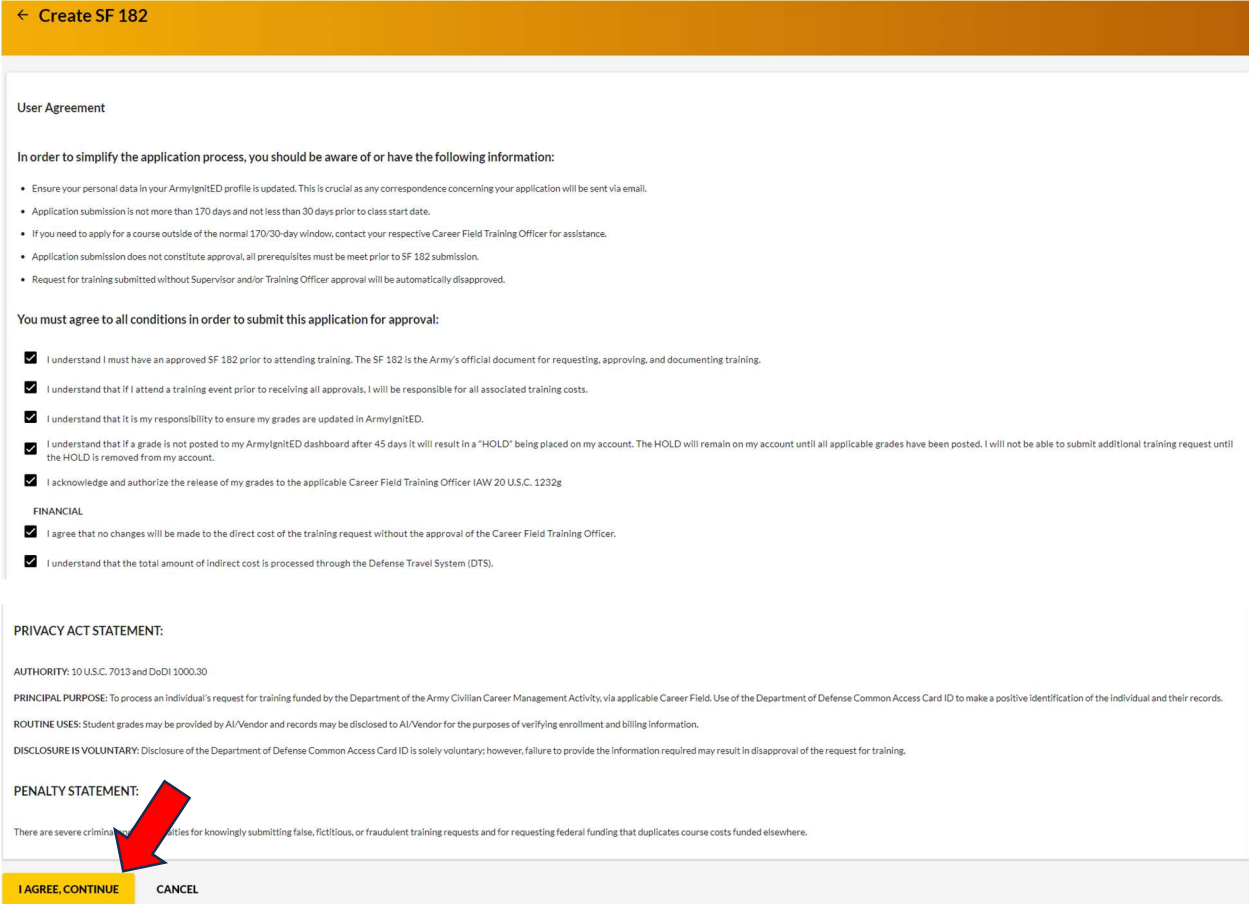

Trainee Information: Select 'Position Level and Career Field.' Identify if special accommodations are needed, then select 'Next.'

![](_page_3_Picture_24.jpeg)

Vendor Information: Please ensure the information matches the billing vendor information on the registration or invoice.

- 1. Enter Vendor name. (This is a leading search. Drop-down menu will appear as you type.)
- 2. Select Campus from drop-down menu.
- 3. \*Mandatory Information\* Enter Vendor Phone Number, E-mail Address, and Point of Contact. Website URL is not required.
- 4. Click 'Next.'

![](_page_4_Picture_65.jpeg)

Course Information – Courses can be added to a training request in two ways, either by selecting the course from the course list or by adding the course manually.

1. Select from Course List – Search by subject or keyword > Click '+' to add course to training request.

![](_page_4_Picture_66.jpeg)

- 2. Add Course Manually When adding a course manually, the following information is required:
	- o Course Title
	- o Course Code
	- o Number of Credits
	- o Type of Credits

![](_page_5_Picture_56.jpeg)

Once course information is selected or manually entered, complete all remaining required fields. Click 'Submit.'

![](_page_5_Picture_57.jpeg)

Note: If creation/submission of the SF182 is within 30 days of the start date, it may not be approved due to time constraints. Course start and end date may be the same date.

See SF182 Agency Training Electronic Reporting Instructions (pp 4-9) for additional information.

After clicking "Submit," you will see a confirmation message informing you that your SF182 has been submitted. Your Supervisor, Training Officer and ACCMA will review and approve.

As your SF182 changes status, you will receive a message informing you of the progress.

![](_page_6_Picture_2.jpeg)